## **OmniSTAR.**

## **22 November 2011**

## Switching to a New Satellite Frequency **–** AgLeader 3100

**Procedure to switch satellite frequency using the Menu:** 

- 1. Press Menu key on PF3000 until SETUP is displayed.
- 2. Press SETUP key
- 3. Press bottom left or right arrow key until GPS is displayed and press GPS key.

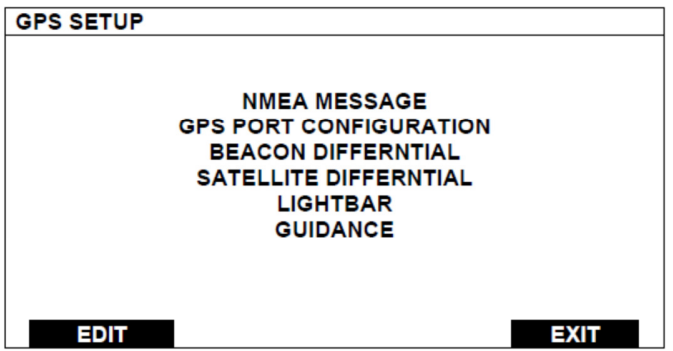

4. At the GPS SETUP screen (above), scroll down to Satellite Differential Mode with down arrow key and press EDIT.

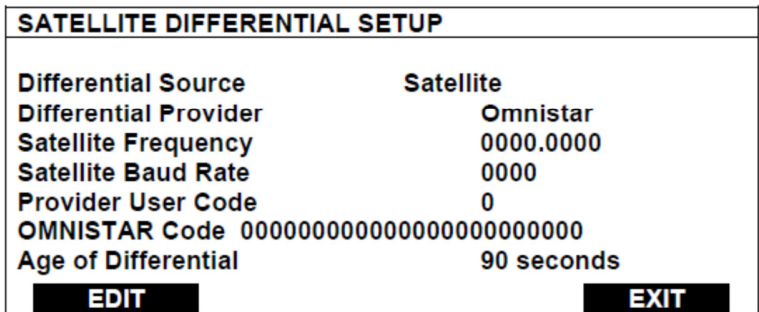

5. At SATELLITE DIFFERENTIAL SETUP screen (above) Differential Source will be highlighted.

**This document is for informational purposes only and is not a legally binding agreement or offer. Trimble makes no warranties and assumes no obligations or liabilities hereunder.**

© 2011, Trimble Navigation Limited. All rights reserved. OmniSTAR is a trademark of Trimble Navigation Limited, registered in the United States and in other countries. All other trademarks are the property of their respective owners.

- 6. Press EDIT key and use up or down arrow key until Satellite is displayed and press ACCEPT key.
- 7. Scroll down to Differential Provider and press EDIT key.
- 8. Use the up or down arrow key until Omnistar is displayed and press ACCEPT key.
- 9. Scroll down to Satellite Frequency and press EDIT key.

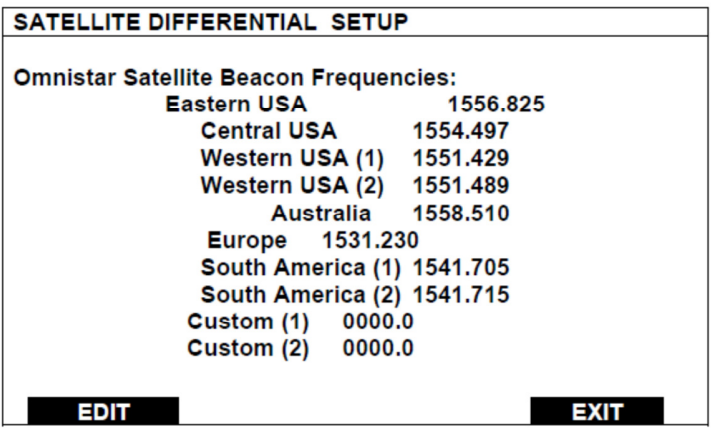

- 10. Use the up or down arrow key to select your region (above) and press ACCEPT key.
- 11. Use the up or down arrow key to select your region and press ACCEPT key.

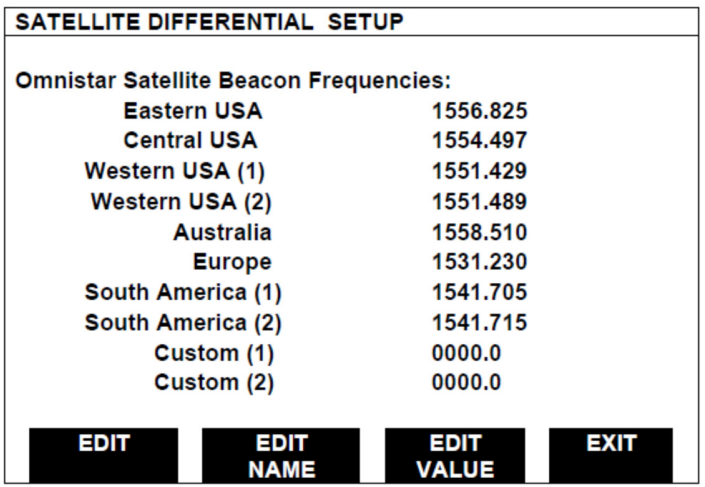

- 12. If you will be using a custom frequency (above) with this provider, scroll down to Custom (1) and push EDIT NAME key.
- 13. Use the up/down and left/right arrow keys to name this frequency.
- 14. Push EDIT VALUE key and use the up/down and left/right arrow keys to enter the frequency and push ACCEPT key.
- 15. Your customized frequency should appear as the Satellite Frequency.